# **Configuring and Managing Movements**

Use the following procedure to configure and manage a Movement.

Prerequisites: You must belong to a FuelsManager user group with appropriate security access rights to view and modify data. Some pages may not be available for entry or edit depending on your user security rights.

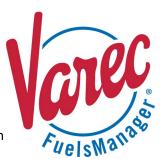

Movement involves setting up and monitoring product movements in refineries and bulk storage facilities. It is used to configure and monitor product movements, which involves transferring product from one or more Sources to one or more Destinations.

In order to be able to track a movement, you must perform the following:

- 1) First, you must create a Movement (Point) derived from the Standard Movement Point Template.
- 2) You then configure the Movement Settings for the Movement Nodes (Points). The Movement Node can be a tank, a pipe, a truck, and so on.
- 3) You are then able to record the Movement from the Movement Summaries.
- 4) Archive information from Movements can be viewed from the Movement History.

This document includes information for steps 1 and 2 above only. For step 3, see QRG522 Recording Movements in Operate for additional information. For step 4, see the QRG524 Using Movement History for more information.

### 1 Configuring a Movement Point

Follow the steps below to configure a Movement Point(s):

- 1) Log in to FuelsManager.
- From the menu, select Configuration >
   Inventory Management > Points. The Points
   Configuration page displays.
- Click Add. The Point Configuration page displays.
- 4) Enter the **Point ID Prefix**. This will be the prefix for the Points you create.
  - If you enter PT00, the Point ID of the Points created will have the prefix PT00 and incremented by one (1) to the total number of Points to create, such as PT001 to PT0010 (if creating 10 Points).
- From the *Point Template* dropdown, select
   Standard Movement from the list.
  - Point Templates are predefined in FuelsManager. If Standard Movement is not listed, contact the Varec Help Desk.
- 6) Enter the **number of points** you want to create.
- Click Create to create the point(s) based on your selections or click Cancel to discontinue action

Movement Points created display in the Points Configuration summary list page. For more information on Points, see the *Points Configuration* help page on FuelsManager.

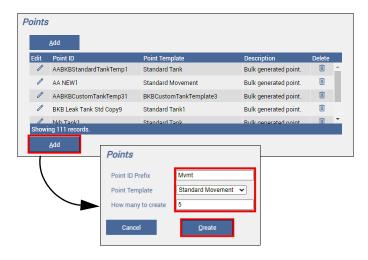

By default, all Movement Points derived from the Movement Point Template will have the appropriate Settings, Tags, Modules, and Alarms that are associated to the Movement Point Template. For more information on Point Templates, see the *Point Templates Configuration* help page on FuelsManager.

## **2** Configuring the Movement Settings

Movement Nodes, which are typically Tank Points should have been preconfigured for your Site. Do not edit or delete Points unless you are the System Administrator or System Integration Engineer. This could result in incorrect calculations or loss of FuelsManager functionality.

#### Setting Up Movement Nodes

Follow the steps below to set up a Movement Node from the Movement Settings:

- From the menu, select Configuration >
   Inventory Management > Points. The Points
   Configuration page displays.
- Click the Edit icon next to the Point derived from a Standard Movement point template. The Point Editor multi-tab page displays.
- Verify that you are on the Settings tab, and then click Open Editor next to Movement Settings. A multi-tab editor displays.
   If you do not see the Movement Settings under the General

section, ensure that you are editing a Movement Point.

- 4) Select the **Setup** tab.
- 5) **Check** or **clear** the *Interlock Source & Destination Setpoints* check box.

When checked, this indicates that the *Source* and *Destination* set points are interlocked, such that if one set point value is changed, both are changed.

- When interlocked (checked) and you enter a Source Target of 30, when you add a Destination Target, 30 automatically shows as the Target. If you change the Destination Target to 50, the Source Target is automatically set to 50.
- When <u>not</u> interlocked (unchecked) and you change the Source Target to 30, the Destination Target remains the
- Check or clear the Include Handgauge Values check box.

When checked, this indicates data from the hand gauge may be entered on the *Movement History* for this Movement Node (Tank Point).

- Click Add to add a new Movement Node. A new row is added at the bottom of the table.
- In the Movement Node dropdown list, select a Movement Node (Tank Point).

If there are no Movement Nodes (Tank Points) available in the dropdown, all Movement Nodes may have been previously assigned or you need to configure a new Tank Point (Point derived from the Standard Tank point template). See the *Points Configuration* help for more information on configuring a Point.

- 9) Select the **Direction** of the Movement Node:
  - Source indicates this is the originating node.
  - Destination indicates this is the target node.

FuelsManager allows adding of <u>one Source to one or</u> <u>more Destinations</u>, or <u>multiple Sources to one Destination</u>.

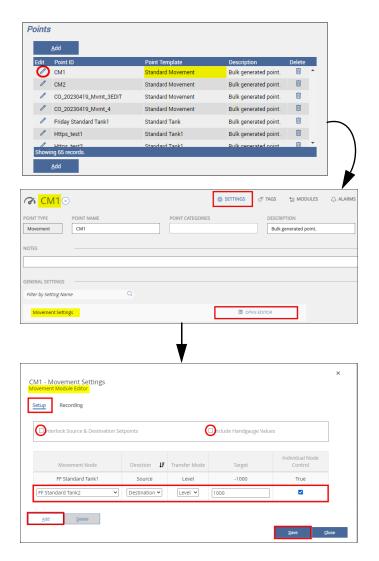

- 10) Select the **Transfer Mode** type:
  - Level allows you to set the final volume of product to move (transfer).

For example, if **Level** is selected and the **Target** is 10,000, when the destination node reaches 10,000 gallons, the movement stops. If the tank volume was at 8,000 gallons prior to starting the movement, this means 2,000 gallons was moved (transferred).

 Batch - allows you to set the Target value of product to move (transfer).

For example, if **Batch** is selected and the **Target** is 500, this means 500 gallons is the total product to move (transfer).

11) Enter the **Target** amount in gallons to move.

12) **Check** or **clear** the *Individual Node Control* check box - indicates Individual Node Control is enabled.

When checked, displays True in the column.

When set to **True**, the controlling Movement sets the *Transfer Mode* and *Target*, but does <u>not</u> set the node as *Active* until the Operator selects that node and activates it from the Movement Summary. See *QRG522 Recording Movements in Operate* for additional information on the Movement Summary.

- 13) Add more Movement Nodes as necessary.
- 14) Click **Save** to save the data in the Movement Module Editor.

You may need to click out or tab out of the table to end edit mode.

15) Click **Close** to close the editor and go back to the Point Editor Settings tab.

For more information on editing and/or deleting Movement Nodes, see the *Movement Settings* help page on FuelsManager.

### **Configuring the Movement Recording Settings**

Follow the steps below to configure the settings to record a Movement:

- From the menu, select Configuration > Inventory Management > Points. The Points Configuration page displays.
- Click the Edit icon next to the Point derived from a Standard Movement point template. The Point Editor multi-tab page displays.
- 3) Verify that you are on the Settings tab.
- Click Open Editor next to Movement Settings.
   The multi-tab Movement Module Editor displays.
- 5) Select the **Recording** tab.
- 6) Enter the Order # for this Movement.
- 7) **Check** or **clear** the *Send To Accounting* check box.

When checked, this indicates a transaction will be created with this Order number and sent to Accounting. The transaction created (example: Receipt or Transfer) will depend on the transaction alias associated with the Movement on the Movement Summary.

- 8) Enter a Comment, if desired.
- 9) To set a *Planned Start Time*, **check** the *Set Pending Status* check box.

When checked, this enables the *Planned Start Time* field and allows you to set it.

- 10) Enter or select the Planned Start Time.
- 11) **Check** or **clear** the *Delete After Completion* check box.

When checked, this indicates that the Movement will be deleted from the Movement Summary when the movement is completed.

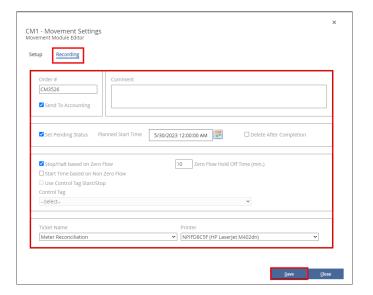

12) **Check** or **clear** the *Stop/Halt based on Zero Flow* check box.

When checked, this indicates that FuelsManager will stop the Movement when it detects no product is flowing when the set Zero Flow Hold Off Time is exceeded.

Checking this field disables the *Use Control Tag Start/Stop* check hox

 a) In the Zero Flow Hold Off Time (min.) field, enter the number of minutes to hold off stopping the Movement when a zero product flow is detected.

This field is limited up to five digits. When this number of minutes is exceeded, the Movement is stopped.

13) **Check** or **clear** the *Start Time based in Non Zero Flow* check box.

When checked, this indicates that the *Start Time* does not show when zero flow is detected. As soon as flow is detected, the *Start Time* is updated (shown on the Movement Summary).

Checking this field disables the Use Control Tag Start/Stop check box.

- 14) To use a control tag to *Start* or *Stop* this Movement, **check** the Use Control Tag Start/Stop check box. indicates that the Tag selected controls when the Movement starts and/or stops.
  - This field is available only if none of these are checked: Stop/Halt based on Zero Flow or the Start Time based in Non Zero Flow check boxes.
- 15) Select the **Control Tag** from the list.
- 16) In the *Ticket Name* field, select the **name of the report** you want to print for this Movement.
- 17) Select the **Printer** where this Movement is printed.

  If the Printer is not listed, you may need to configure it through Windows.
- 18) Click Save to save the Recording Settings.
- 19) Click **Close** to close the Movement Module Editor and go back to the Point Editor Settings tab.

You may also create Movements and Movement Nodes from Movement Summaries. See *QRG521 Recording Movements in Operate* for more information